### Polycom VVX 500 & VVX 600

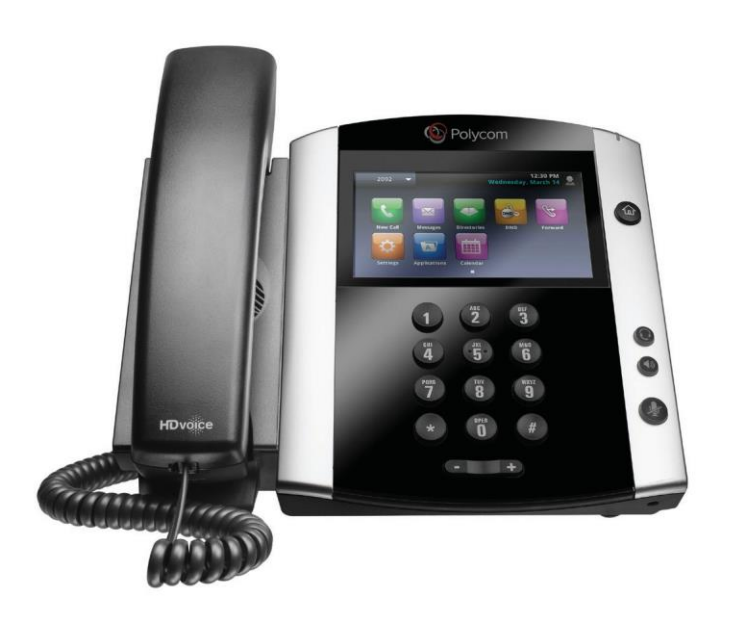

### **Phone Views**

**Your phone has four main Views: Home, Calls, Active Call, and Lines view (the default). You can access Home and Lines view at any time. If your phone has one or more calls, you can also access Calls or Active Call view.**

### **To change Views:**

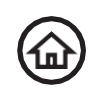

*Press* the Home icon for Home view, to leave Home view, and to alternate

You also use it if you have one or more calls to go between Home and either Calls view or Home and Active Call view.

To switch between Lines and either Calls or Active Call view, *swipe the screen*.

### **Home View**

**Home View displays icons you can press to access phone functions.** *Touch and hold* the Page Indicator to display larger icons. You can *swipe left/right* to display more icons.

#### **Home View Icons**

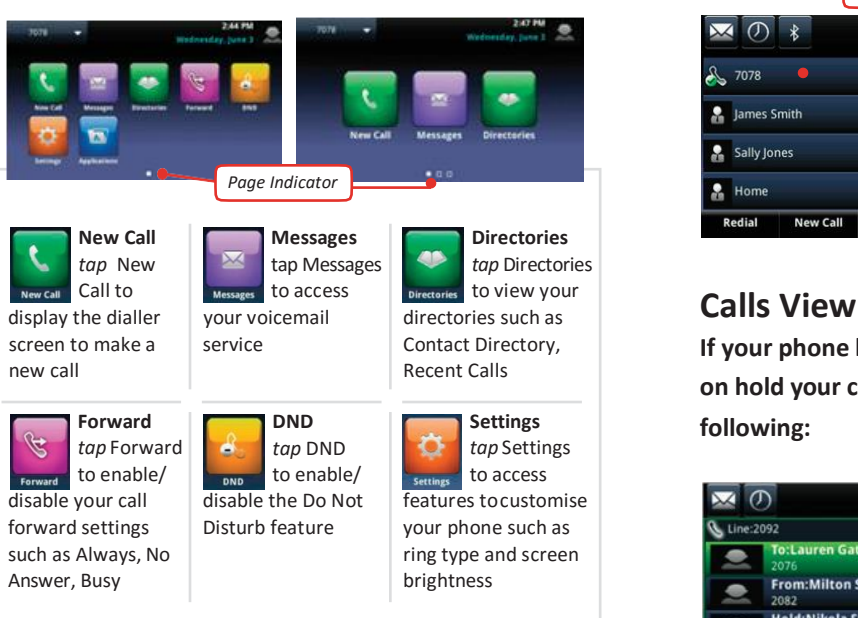

### **Active Call View**

The Active call view displays the active call youare on and the other parties number and name. **Call colour indicators are:**

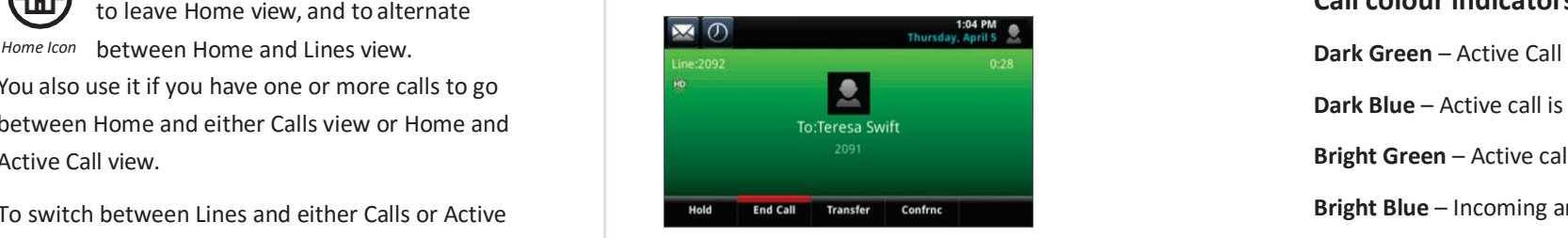

### **Line View**

**Line view is the default phone display when your phone is sitting idle.**

Line view displays your phone lines, date/time, and soft keys

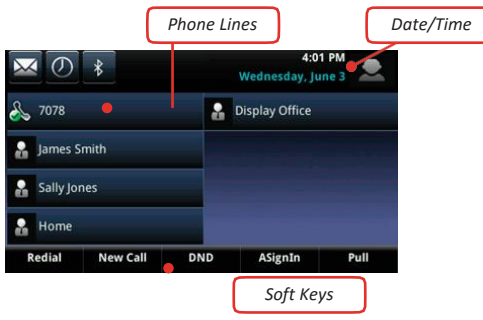

**If your phone has multiple calls, or one call is on hold your call view screen will look like the following:**

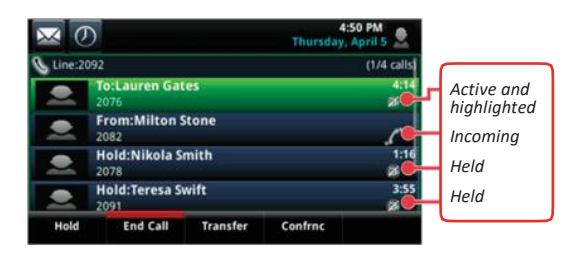

**Dark Blue** – Active call is highlighted

**Bright Green** – Active call is highlighted

**Bright Blue** – Incoming and held calls

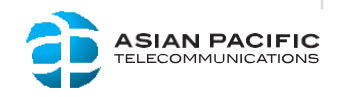

## Polycom VVX 500 & VVX 600

### **Soft Keys**

**Your phone has up to five soft key tabs across the bottom of the screen.**

*Tapping* the soft key will access that feature

Redial New Call DND ASignIn Pull

### **Adjusting Ringer, Handset & Headset Volume**

To **change the call volume**, *press* during a call.

Whilst the phone is idle, pressing  $\left(\begin{array}{ccc} \text{-} & \text{-} \\ \text{ } & \text{-} \end{array}\right)$ will **adjust the ringer volume**.

### **Camera**

The VVX600 phone supports a Polycom VVX Camera to allow you to send and receive video calls.

The VVX Camera connects to the slot on the top of the phone as per the image below.

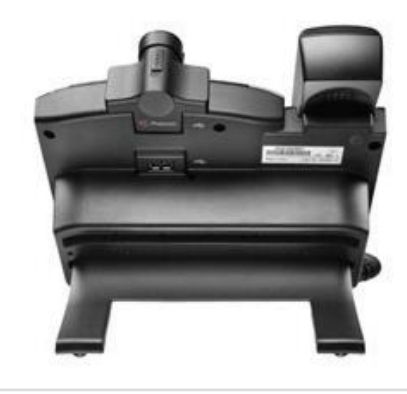

### **Placing a Call**

**Using the handset** Lift the handset and enter the required number you wish to dial by using the phone keypad.

**Using a headset** Press the headset button and enter the required number you wish to dial by using the phone keypad.

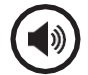

**Using the speakerphone** Press the speakerphone button and enter the required

number you wish to dial by using the phone keypad.

### **Answering a Call**

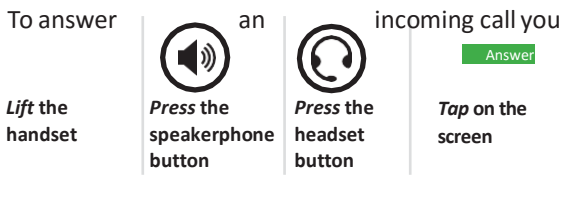

### can either:

### **Ending a Call**

To end an an active call you can *Press* **the headset button** *Tap* **on the** End Call

### **Placing a Call on Hold**

Hold *Tap* **Hold** soft key to place a call on hold

Resume *Tap* **Resume** soft key to resume the call

 New Call *Tap* **New Cal**l soft key to **make another call** while the original call is on hold

### **Muting the Microphone**

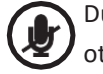

During a call *press* the mute button so all other parties can't hear you.

To disable mute, *press* the mute button again

### **Transferring Active Calls**

### **Blind Transfer**

**A blind transfer allows you to transfer a call to another party without announcing the call prior to the transfer completing.**

During an active call *tap* the Transfer soft key.

l C

**Tap the** Blind soft key

**screen** *Enter the destination number/extension* you are transferring the call to.

Your call will be automatically transferred.

### **Consult Transfer**

A consult transfer allows you to announce the call to the party you are transferring to.

**screen Example 2** During an active call *tap* the Transfer soft key.

Enter the destination number/extension you are transferring the call to.

When the other party answers the call, announce the call.

*Tap* the Transfer soft key once again and your call will be transferred.

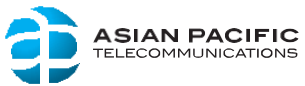

either:

*Replace* **the handset**

*Press* **the speakerphone button**

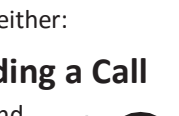

## Polycom VVX 500 & VVX 600

### **Forwarding Incoming Calls**

### **Always**

To forward all incoming calls *tap the* from the home view screen then *tap* 1 Always (Disable)... *or press the number 1* on the phone keypad

Enter the number/extension you wish to forwardall your calls to then *tap the* Enable *soft key*

An arrow  $\leq$  is displayed on the phone screen against your line to show your calls are forwarded.

To disable the call forward, *tap the* from the home view screen then *tap the* 1 Always (Disable)... *or press the number 1* on the phone keypad

*Tap the* Disable *soft key* 

*Tap the* Enable *soft key*

To disable the call forward on no answer, *tap the*  from the home view screen.

### **No Answer**

To forward incoming calls only when there is no answer *tap the* from the home view screen then *tap* 2 No Answer (Disable)... *or press the number 2* on the phone keypad

Enter the number/extension you wish to forward your calls to then *tap the* Forward After Rings and enter number of rings you wish your phone to ring until it is forwarded

*Tap* 2 No Answer (Disable)... *or press the number 2* on the phone keypad then *tap the* Disable *soft key*

### **Busy**

3 Busy (Disable)... *or press the number 3* on the phone To forward incoming calls when your line is busy *tap the* from the home view screen then *tap*

keypad

Enter the number/extension you wish to forward your calls to then *tap the soft key* Enable

To disable the call forward, *tap the* from the home view screen then *tap* 3 Busy (Disable)... or press

the number 3 on the phone keypad then t*ap the* Disable *soft key.*

### **Using Do Not Disturb**

**When using Do Not Disturb (DND) you disable your phone from ringing for any incoming calls. All incoming calls will be sent directly to your voicemail.**

### **To enable DND you can either:**

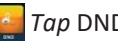

*Tap* DND from the home view

DND *Tap* DND soft key

When DND is enabled the following icon is displayed on your screen

### **To disable DND you can either:**

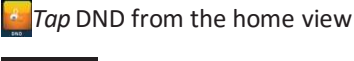

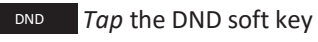

When DND is disabled the following icon is displayed on your screen

### **Call History**

**Your phone is able to show a list of missed, received, and placed calls. Each list contains up to 100 entries.**

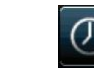

To access your call history, *tap* the call history button.

### **Placing Conference Calls**

### **Three Way Call**

To start a conference call, place a call to the first party and after the call connects tap confre Dial the second party you wish to have in the conference call and *tap* confree again to connect all parties.

### **Enabling Headset Memory**

**If you use a headset as your primary method to make and receive calls you may wish to enable the memory headset option so all calls use your headset.**

### **From the Home View screen, tap**

*Tap* Basic *Tap* Preferences

- *Tap* Headset
- *Tap* Headset Memory
- *Tap* Enabled

*Tap the*  $\bigcirc$  button to return to the home screen. The phones headset button will flash to advise this setting is enabled.

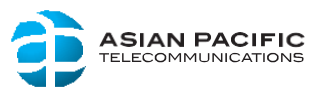

### Polycom VVX 500 & VVX 600

### **Login to The Voice Portal**

### **To access the Voice Portal:**

*Tap* the mail icon from the Line View, and *tap* Connect

Alternatively, you can *tap* from the Home View.

You will be prompted to enter your passcode followed by #.

### **Voice Portal Menu**

**Once you have logged into your Voice Portal the following menu options are available to you:**

- 1) Access your Voice Mailbox
- 2) Change your CommPilot Express profile\*
- 3) Go to the Greetings Menu
- 4) Change your Call Forwarding options
- 5) To record a New Announcement
- Make a Call
- 7) Chance your Passcode
- 8) Exit this menu

VOICE

- #) Repeat this menu
- (\* only available is service assigned)

### **Accessing Your Voicemail**

**To access your voicemail you first need to log into the Voice Portal.**

Once within the Voice Portal, *press 1* for 'Access your Voice Mailbox'

The system will advise you if you have any new messages in your mailbox.

You will then be presented with the following voicemail options:

- 1) Listen to your messages
- 2) Change your mailbox Busy greeting
- 3) Change your mailbox No Answer greeting
- Change your mailbox extended awaygreeting
- 5) Compose and send a new message
- 7) Delete all messages
- Modify the message deposit settings for your mailbox
- 8) Go to the Voice Portal
- #) Repeat this menu

### **Voicemail Notification**

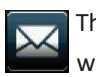

The voicemail icon on phone will notify you when you have any new voicemail messages

### **Message Control**

**During your voicemail playback the keypad on your phone can control the playback message via the following:**

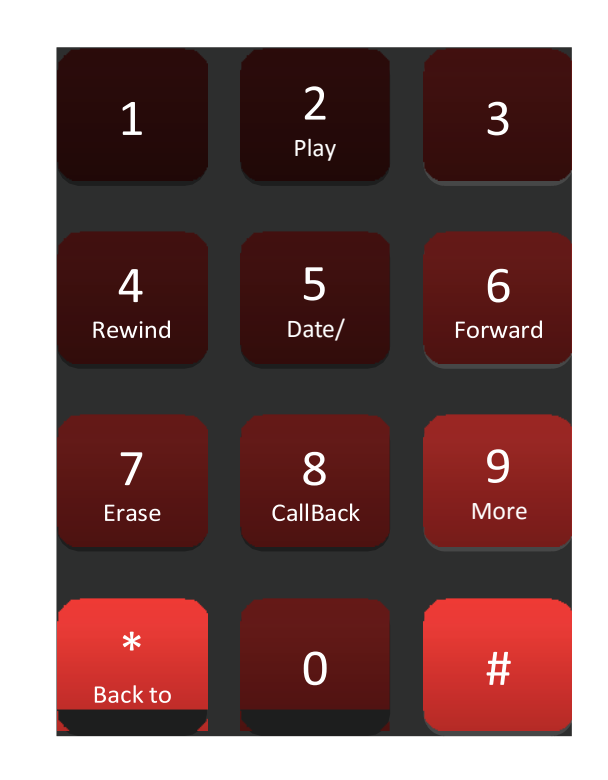

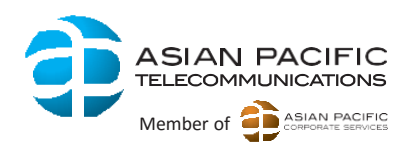

### **Additional Support…**

If you require additional support with your Polycom VVX 500 or VVX 600 handset, please contact our support desk via any of the following options: **Call 1300 668 481 Or Email support@aptel.com.au Member of Apple 10 and Apple 10 and Apple 10 and Apple 10 and Apple 10 and Apple 10 and Apple 10 and Apple 10 and Apple 10 and Apple 10 and Apple 10 and Apple 10 and Apple 1**